#### $\blacksquare$ 录

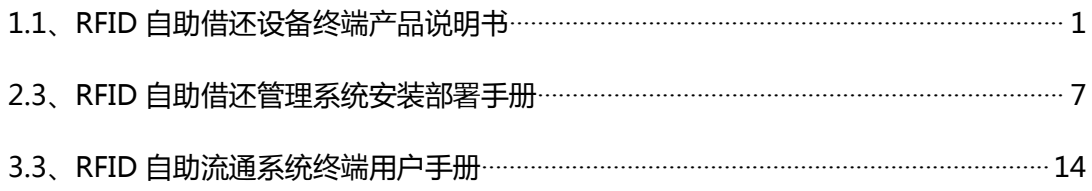

# <span id="page-1-0"></span>**1.1、RFID 自助借还设备终端产品说明书**

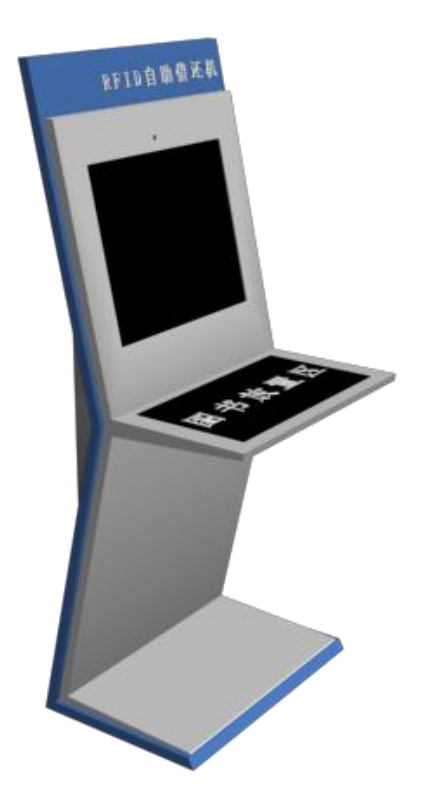

## 1、前言

RFID 自助借还系统设备终端是一种可对粘贴有 RFID 标签的流通资料进行扫描、识别和借还处理的设备 系统,用于读者自助进行流通资料的借出操作,方便读者对流通资料进行借出处理,配备触摸显示屏和简单 的按键操作系统,提供简单易操作的人机交流界面、图形界面。

2、产品规格尺寸

**2.1 产品外观**

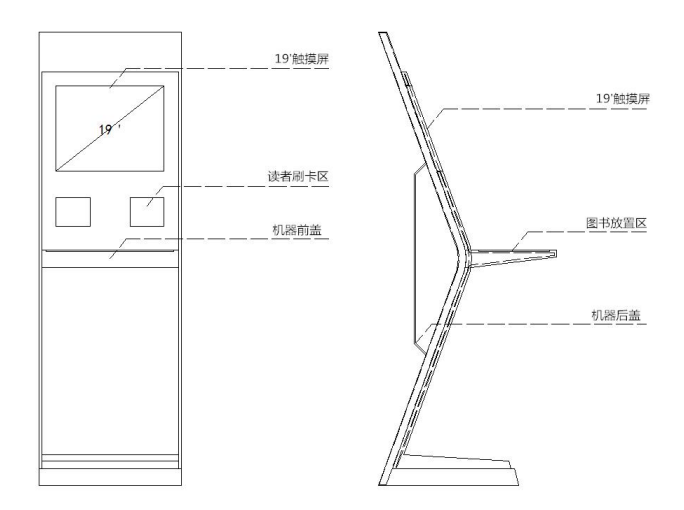

**2.2 产品尺寸**

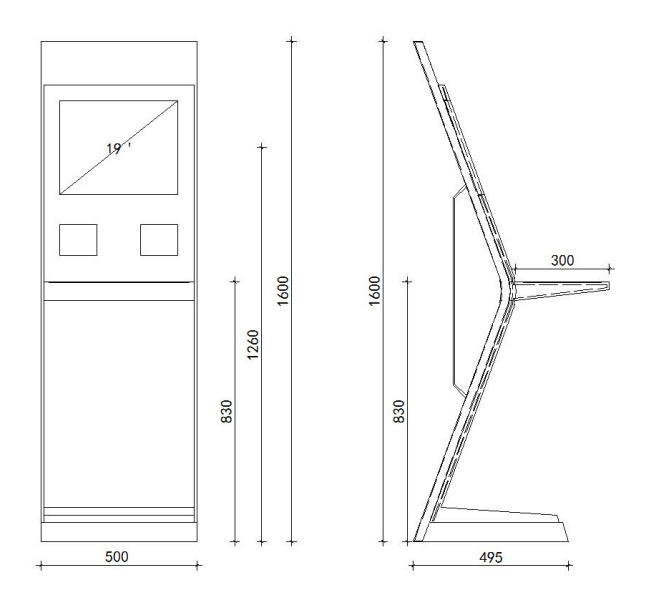

3、产品安装说明

**3.1、产品结构示意图**

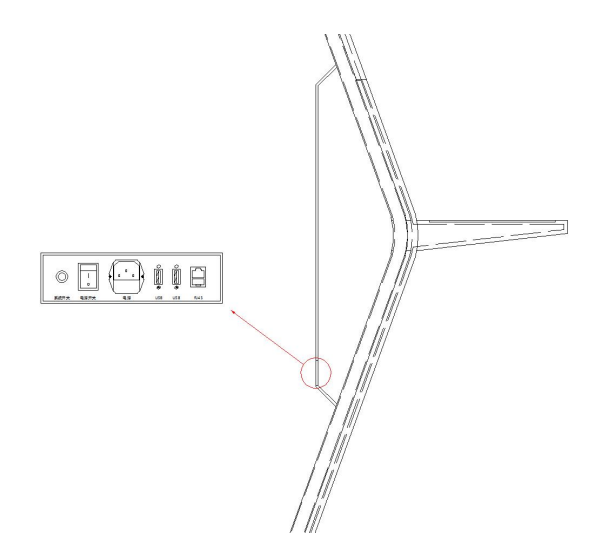

**3.2、安装图例**

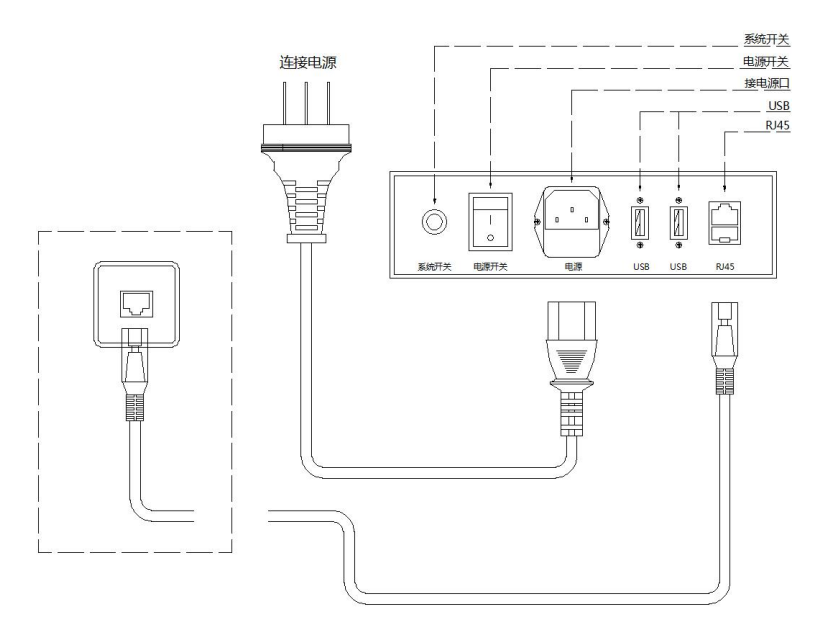

产品启动方法:连接电源和网络接口后,先按红色方块启动总电源,通电时总开关亮红灯,再点击 圆形开关按钮启动自助终端系统。

4、产品技术参数

## **主要组成部分:**

- 主控部分:工业级主机
- 显示部分:19 寸(1280\*1024)触摸屏显示器
- 输入部分:RFID 图书读写器,读者证阅读器

输出部分:票据打印机(选配)

#### **工业级主机:**

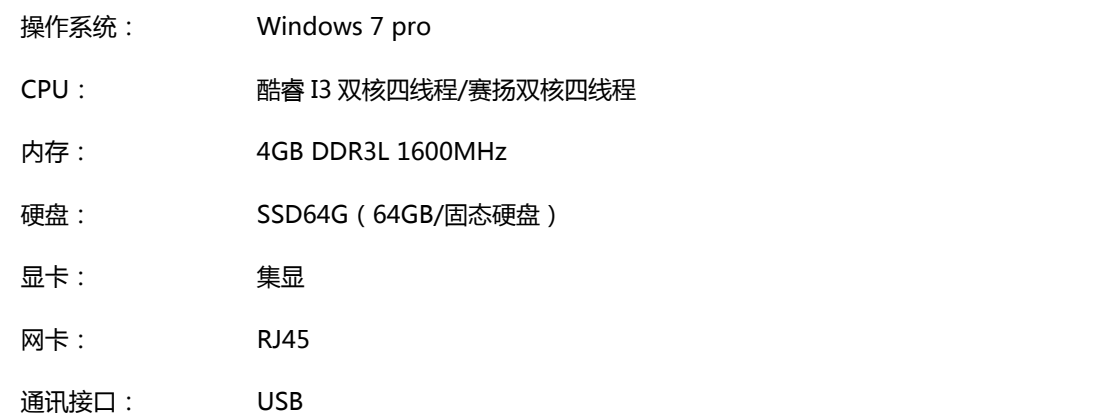

## **触摸屏显示器:**

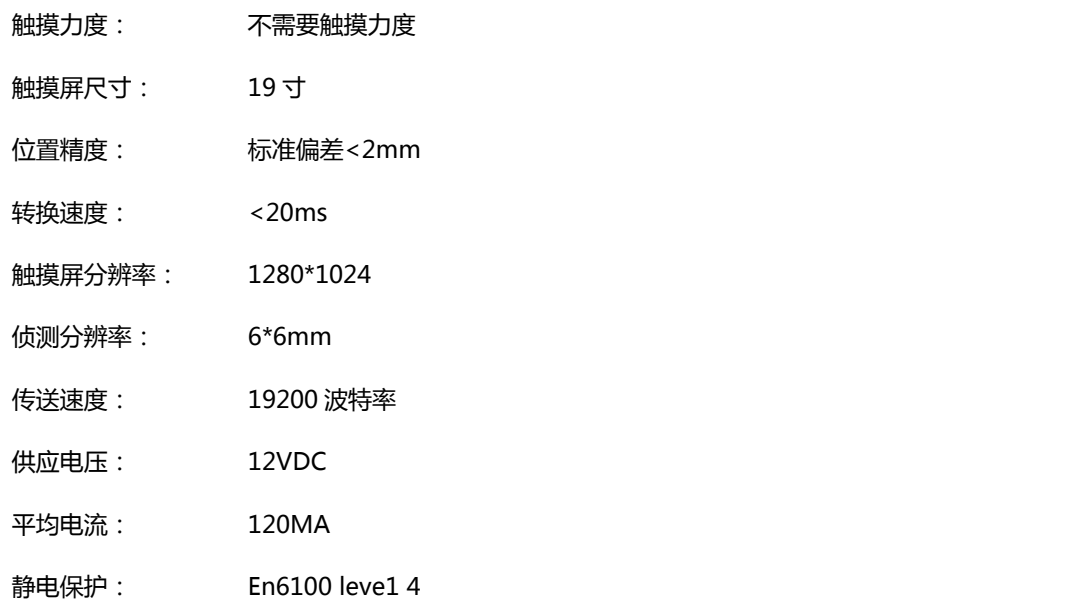

### **RFID 图书读写器:**

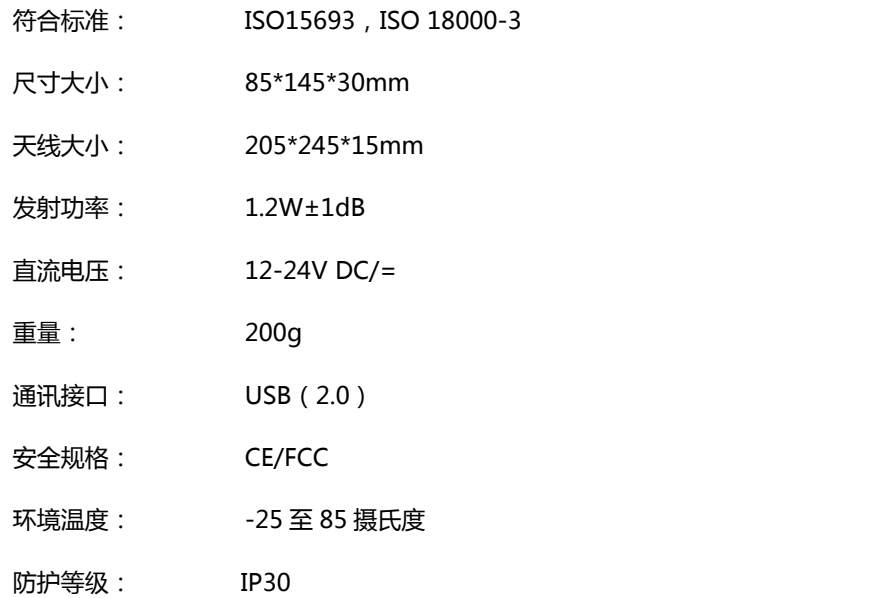

## **读者证阅读器:**

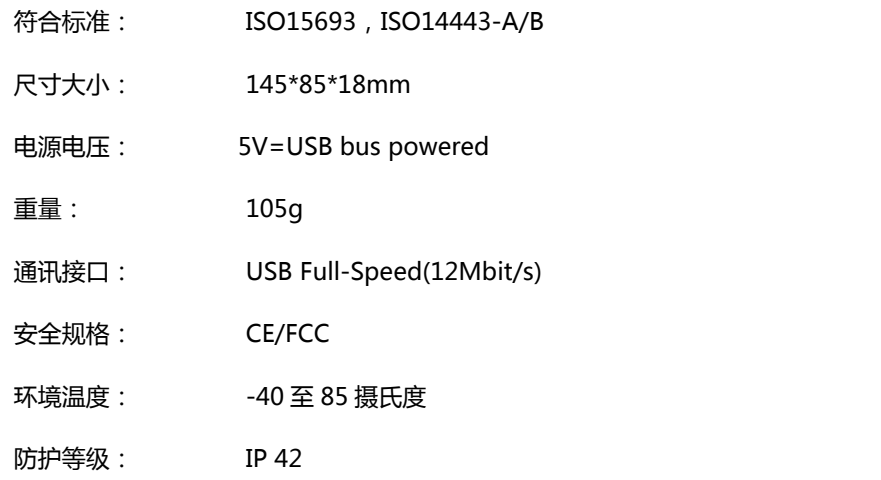

## **适用标签:**

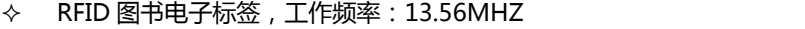

◆ M1 图书借阅证, 符合标准: ISO14443

5、产品功能

- 设备设计紧凑,美观大方,与环境协调。
- 设备可以非接触式地快速识别粘贴在流通资料上的 RFID 标签,同时支持加配条码识读设备扫描图书条 形码。
- 设备可以识别图书馆使用的各种类型借书证 (如 RFID 卡、IC 卡等)。
- 设备配备触摸屏显示屏操作,具有图形化的友好操作界面。
- 设备可通过标准串口、USB 接口或网络接口连接至计算机设备。
- 设备符合国际相关行业标准,如 ISO15693 标准, ISO 18000-3 标准。
- 设备可单独更换,系统有足够的抗攻击能力和快速的恢复能力。
- 设备系统通过简单的硬件转换可以升级,紧跟最新技术发展。

### 6、产品使用

- A. 本产品输入电源电压为 220V-240V,最大电流 20A,机柜内部弱电电压 DC5-12V。
- B. 触摸屏是人机交互的窗口,通过点击屏幕上的功能按钮可以实现整个业务流程。
- C. 读者刷卡区下方有读者证阅读器,用于阅读读者身份信息等,是自助终端的基本输入设备之一。将读者 借书证放置读者证刷卡区正上方,读者证阅读器可正常读取读者借书证卡信息。
- D. 图书放置区下方有 RFID 图书读写器,用于读取图书信息等,是自助终端的基本输入设备之一。将图书 放置于图书放置区的上方,RFID 图书读写器可阅读图书中的 RFID 图书标签信息。

## 7、免责声明

若经本公司判定属下列因素,则不属于免费保修服务的范围,但本公司可提供有偿服务:

- A. 超出质保有效期的产品。
- B. 因遇不可抗拒外力(如:水灾、火灾、地震、雷击、台风等)或人为操作使用不慎造成的损害。
- C. 未按产品说明书条例的要求使用、维护、保管而造成的损坏。
- D. 用户擅自或请第三方人员自行检修、改装、拆除、变更组件、修改线路等。
- E. 本公司产品序列号标贴撕毁或无法辨认或与实际产品不符。
- <span id="page-7-0"></span>8、安全操作注意事项 /
- ▲ 勿损坏电源线——否则有着火或触电的危险。
- ▲ 勿用损伤的电源线或插头——否则有着火或触电的危险。
- ▲ 必须安装地线——否则若漏电会引起故障或触电的可能。
- ▲ 勿使用超标的电压——否则有着火或触电的危险。
- ▲ 准确插入电源插头——若电源插头短接,有着火或触电的危险。
- ▲ 准确拔出电源插头——否则有着火或触电的危险。
- ▲ 勿堵住终端通风口——否则有着火或触电的危险。
- ▲ 勿用潮湿的手接触终端或电源插头——否则有触电的危险。
- ▲ 若有冒烟或异味立即断电——否则有着火或触电的危险。
- ▲ 勿安装在潮湿或高温的环境下——否则有着火或触电的危险。
- ▲ 勿将有水的容器放在终端上——否则有着火或触电的危险。
- ▲ 勿拆装各模块的电源连接头——否则有着火或发生故障的可能。
- ▲ 勿用湿布清洁显示屏——否则有触电或发生故障的可能。
- ▲ 勿使用尖锐物品点击触摸屏——否则有发生产品损坏的可能。
- ▲ 禁止在机箱表面钻孔——否则有触电或者发生故障的可能。
- ▲ 勿安装在不稳或倾斜的地面上——否则有终端受损或伤人的可能。
- ▲ 勿在设备边追逐打闹——否则有终端受损或伤人的可能。
- ▲ 勿强行取出硬件模块——否则有受伤或使硬件发生故障的可能。
- ▲ 非专业人士勿拆卸维修终端——否则有发生危险的可能。
- ▲ 勿在阅读器上放置金属物品——否则有发生产品故障的可能。

## **2.1、RFID 自助借还管理系统安装部署手册**

#### 1、目的

本手册详细叙述本系统的部署和实施中的步骤,包括系统运行环境、系统客户端、RFID 读写器驱动程 序安装方法。安装人员在进行实际安装前务必详细阅读

#### 2、系统部署结构

RFID 自助借还管理系统由 RFID 硬件、计算机集成设备、软件组成,RFID 硬件通过标准串口或者 USB 接口与计算机集成设备连接,组成图书馆 RFID 系统的终端,RFID 系统终端通过终端软件与图书馆管理系统 服务中心连接,系统运行于图书馆的内部网络之上,采用符合标准 TCP/IP 协议的百兆或千兆以太网。图书 馆自动化管理系统和图书馆 RFID 智能管理系统均运行在这个内部网络。

系统采用基于 SOA 的架构软件开发体系进行开发,采用 C/S (Client/Server) 混合架构管理方式实现对 整个系统的运营管理工作,客户端(Client)采用微软的 NetFrameWork4.0 及以上版本,开发语言为 Microsoft Visual Studio VB.Net 2013, 支持 windows xp 以上的 Windows 操作系统, 服务端(Server) 数据库为 Microsoft SQL Server 2000 及以上版本,操作系统为 Windows2008 及以上版本

#### 3、系统部署环境客户端配置要求

- 3.1、硬件配置要求:
- 中央处理器(CPU): PIV 2.0GHz
- 内存(MEMORY): 2G
- 硬盘(DISC):500G
- 网卡(NETWORK): 10M / 100M

3.2 软件环境:

- 操作系统: Windows XP (SP3) /windows 7/windows 8/ windows 10
- 运行环境:.NetFramework 4.0
- 4、系统安装
- 4.1、安装光盘说明
	- 将系统安装光盘放入光驱,在"我的电脑"中打开安装光盘,打开 "RFID 智能图书馆软件" 文 件夹下的"RFID 自助借还管理系统", 其目录如下:
	- 读写器驱动
	- NET 驱动补丁
	- RFID 自助借还管理系统

#### 4.2、图书读写器驱动安装

第 1 步打开"读写器驱动"文件夹, 在"图书读写器驱动"文件夹打开并点击 setup; 如图所示:

**图** setup 2013/2/14 16:26 应用程序

第 2 步 点击 next, 进行下一步, 如图所示:

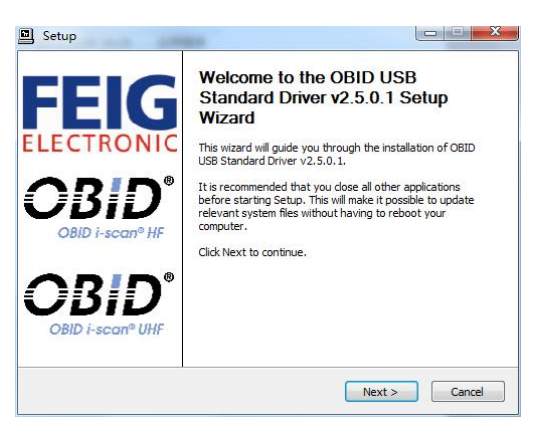

#### 第 3 步 把 "我同意该条款" 前的勾勾上并点击 next ; 如下图:

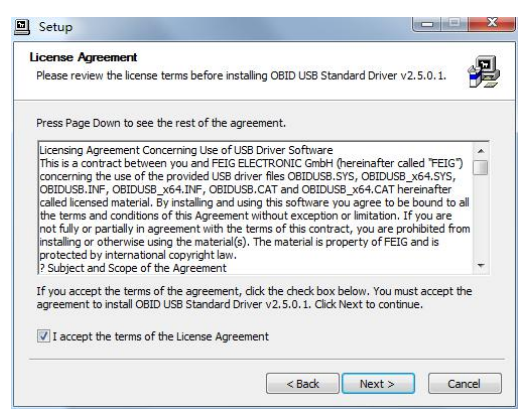

第 4 步 这里是驱动安装的位置, 你可以更改, 也可以选择默认, 一般选择默认方可, 并点击 Install (安装), 如图所示:

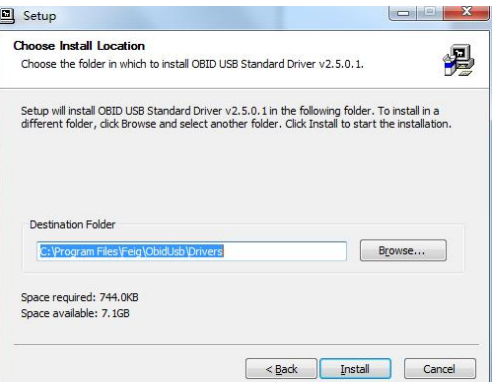

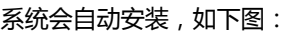

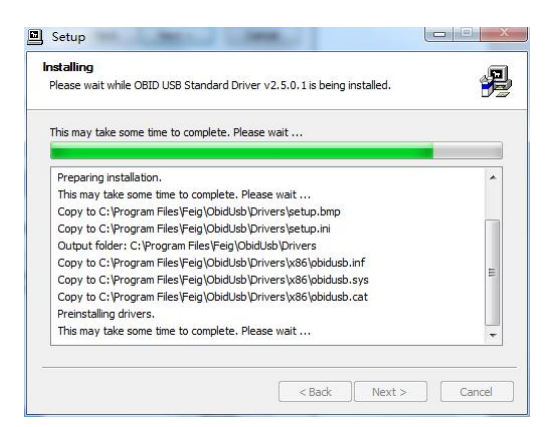

第 5 步 安装即将完成, 再点击 next, 如图:

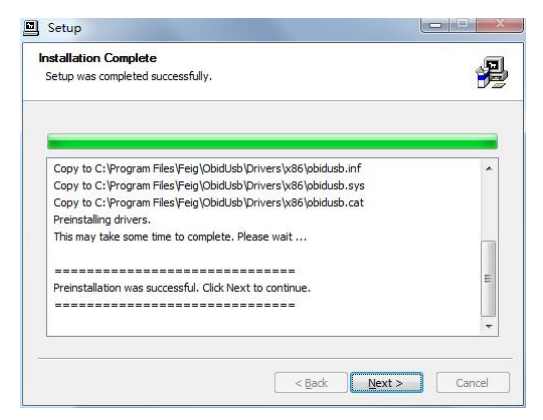

第 6 步 安装完成,点击 Finish 结束安装。如图:

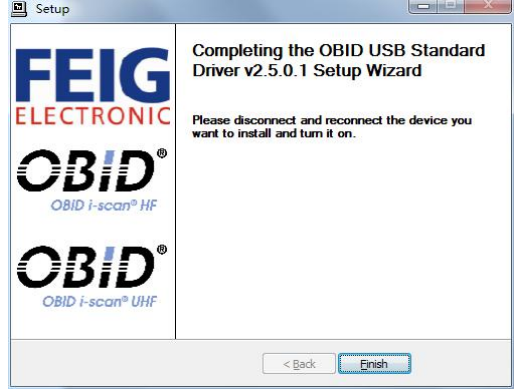

第 7 步 安装完成后, 会弹出一个对话, 如下图所示, 点击"是"

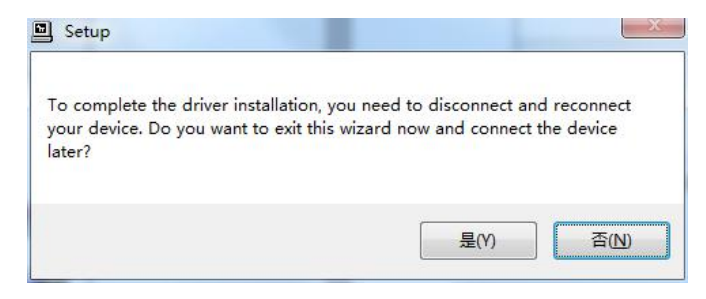

#### 4.3、证卡驱动安装

**Contract** 

第 1 步打开"读写器驱动"文件夹, 在"证卡读写器驱动"文件夹打开并点击 setup; 如图所示:

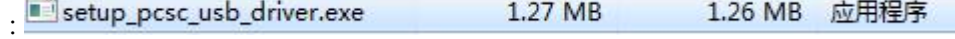

第 2 步 进入了安装界面, 点击 next, 进行下一步, 如图所示:

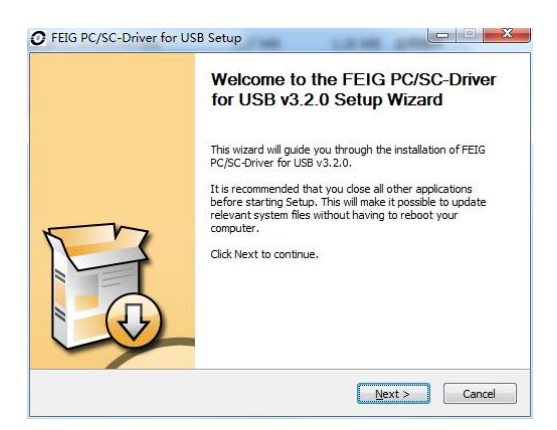

第 3 步 这里是驱动安装的位置, 你可以更改, 也可以选择默认, 一般选择默认方可, 并点击 Install (安装), 如图所示:

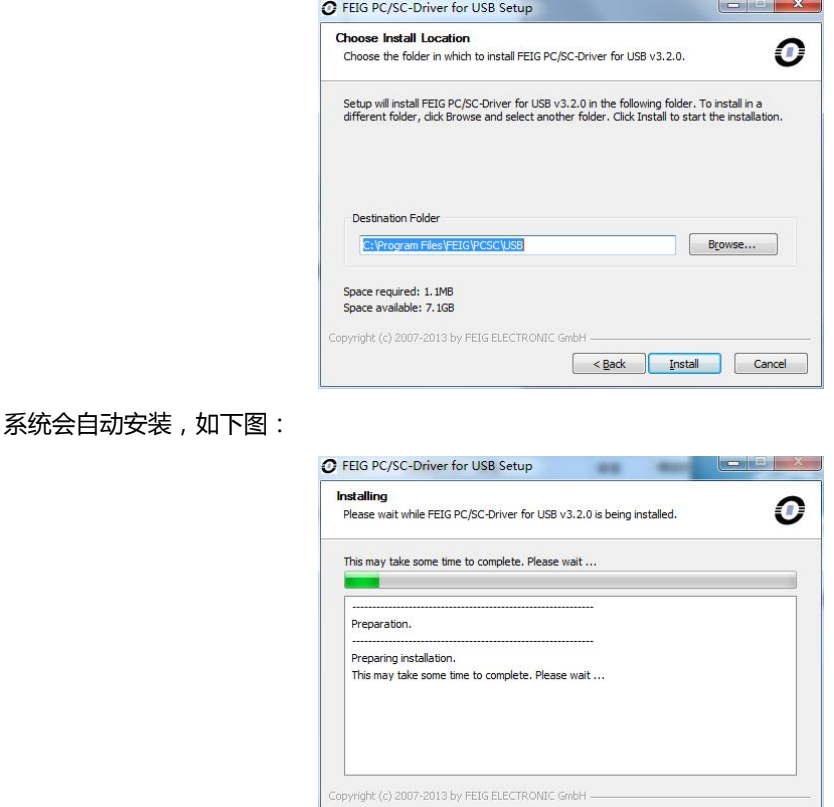

第 4 步 安装即将完成, 再点击 next, 如图:

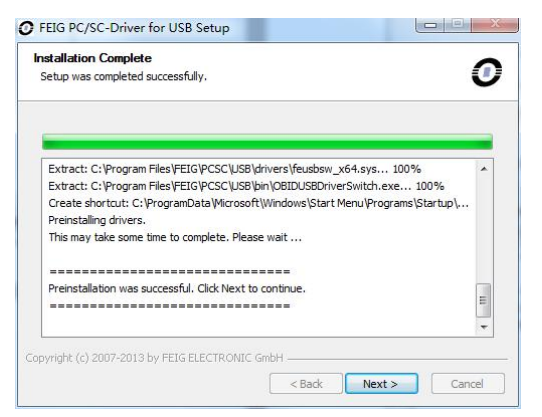

<br />
<br />
<br />
Next > <br />
Cancel

第 5 步 安装完成, 点击 Finish 结束安装。如图:

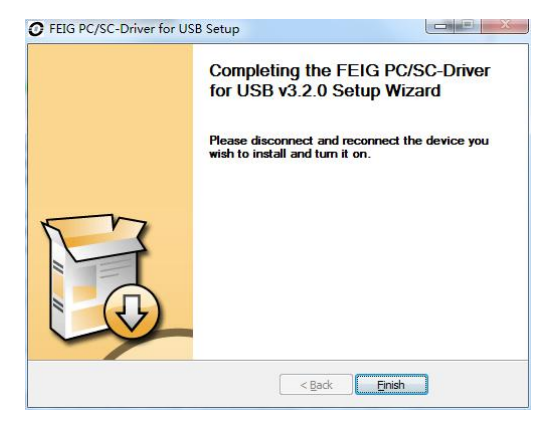

第 6 步 安装完成后, 会弹出一个对话, 如下图所示, 点击"是"

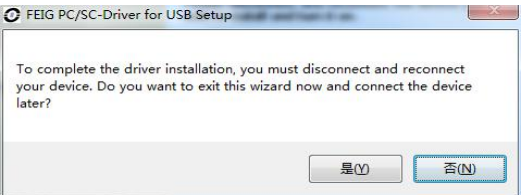

4.4、NetFramework 4.0 驱动安装

第 1 步打开"NET 驱动补丁"文件夹;如图所示:

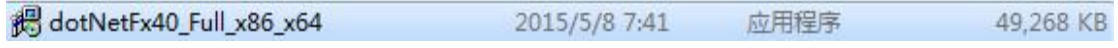

#### 双击打开,它会先进行计算机配置的检查,如图

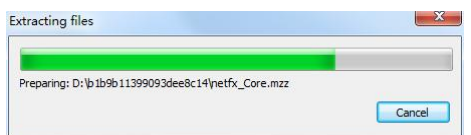

#### 然后进入安装界面。

第 2 步 勾选接受协议,点击安装,如图:

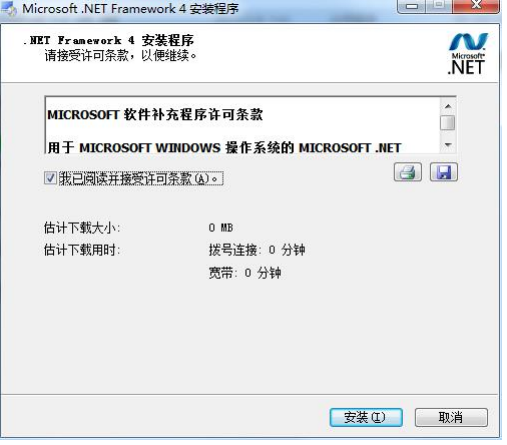

系统会自动进行安装,

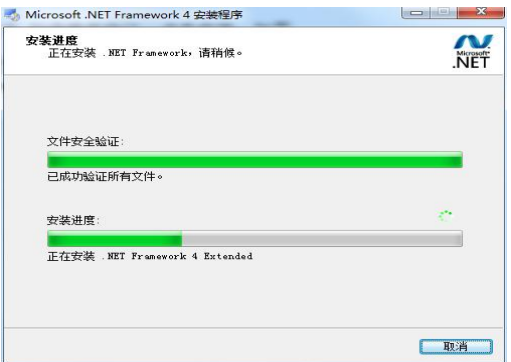

第 3 步 安装完毕, 点击完成结束安装。

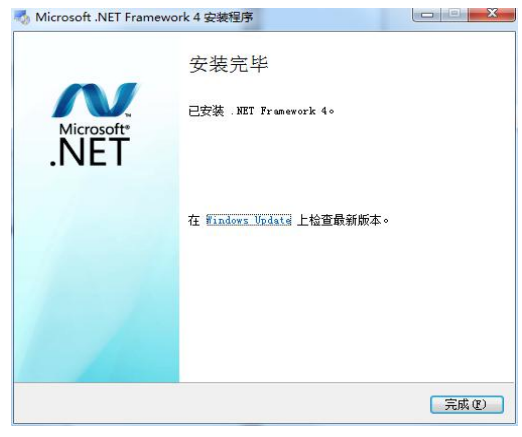

## 4.5、RFID 自助借还管理系统控件安装

安装控件:VBVCRedist,安装路径:打开"NET 驱动补丁"文件夹下 VBVCRedis 文件夹,根据安装系 统选择安装版本,32 位:VBVCRedist\_x86\_20130709;64 位:VBVCRedist\_x64\_20130709

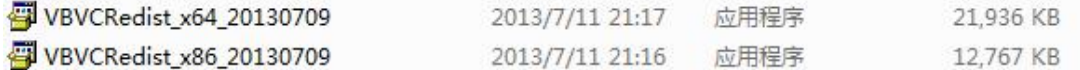

第一步:双击打开,把可以安装的组件勾选上(默认全选);

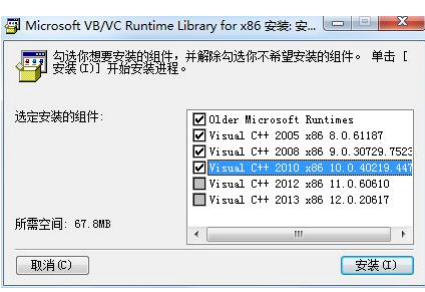

第二步: 并点击安装,系统会自行安装并结束安装,等待系统安装完成即可。

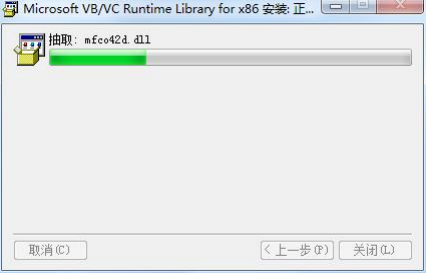

#### <span id="page-14-0"></span>4.6、RFID 自助借还管理系统安装

- RFID 自助借还管理系统软件为绿色版本直接将"RFID 自助借还管理系统"拷贝至电脑硬盘根目录 下即可
- 双击 "RFID 自助借还管理.EXE" 图标即可运行软件

## **3.1**、**RFID 自助流通系统终端用户手册**

1、引 言

[RF](https://www.baidu.com/s?wd=Rfid&tn=44039180_cpr&fenlei=mv6quAkxTZn0IZRqIHckPjm4nH00T1YLrjnsujc3ujIhrjm4my7h0ZwV5Hcvrjm3rH6sPfKWUMw85HfYnjn4nH6sgvPsT6KdThsqpZwYTjCEQLGCpyw9Uz4Bmy-bIi4WUvYETgN-TLwGUv3EPHm3Pj0YrH01)ID 技术在图书馆行业起步只有十来年时间,但从最初简单的自助借还图书到目前多种智能 化功能的实现, 其技术发展进步的速度非常迅速。尤其与传统的条形码和磁条技术相比, 具有其明 显的优势,快速的自助借还,提升人性化服务水平。

为了帮助用户更好地了解和使用该软件,提高用户与软件的亲和度。本手册将讲述怎样安装、 配置和使用当前软件系统,并帮助用户解决在使用当前系统过程中产生的一些常见故障。

2、定 义

**UI**:软件系统的图形界面层,用户在终端屏幕上所看见的信息全部由该对象绘制产生。

**终端**:所有直接面对用户,能和用户产生人机交互的设备与系统。

**服务器**:保存数据库信息,能为终端提供服务,并与后台接口进行交互。

3、系统概述

RFID 自助借还系统设备终端是一种可对粘贴有 RFID 标签的流通资料进行扫描、识别和借还 处理的设备系统,用于读者自助进行流通资料的借出操作,方便读者对流通资料进行借出处理,配 备触摸显示屏和简单的按键操作系统,提供简单易操作的人机交流界面、图形界面。

、系统功能

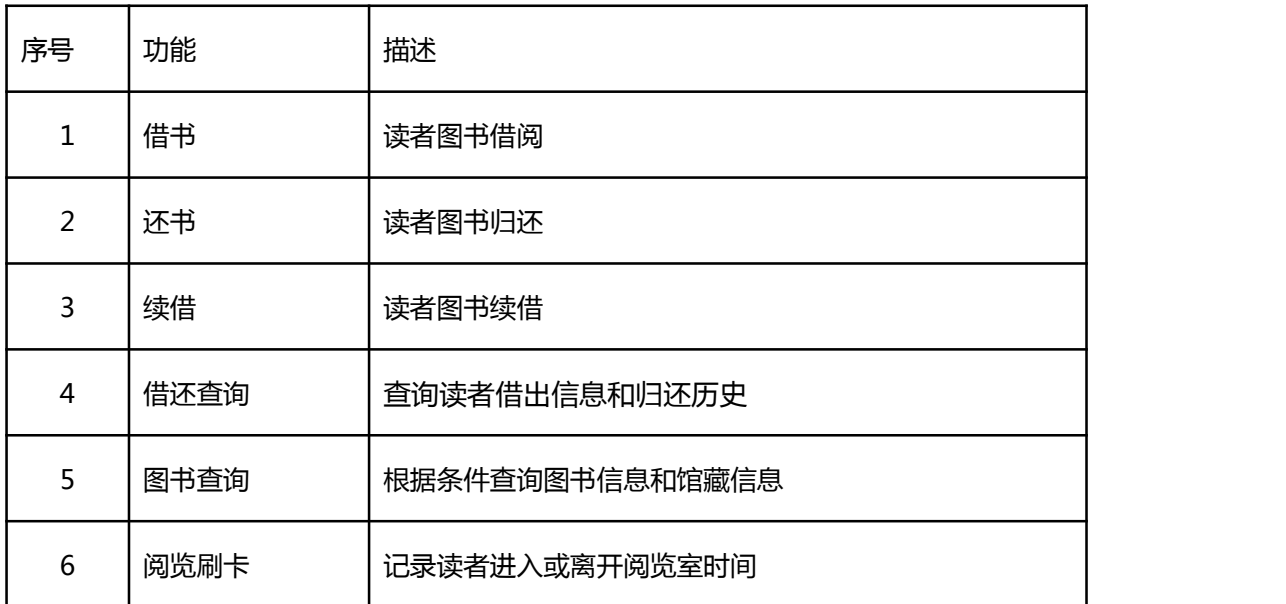

- 、系统操作
- 5.1、系统主界面

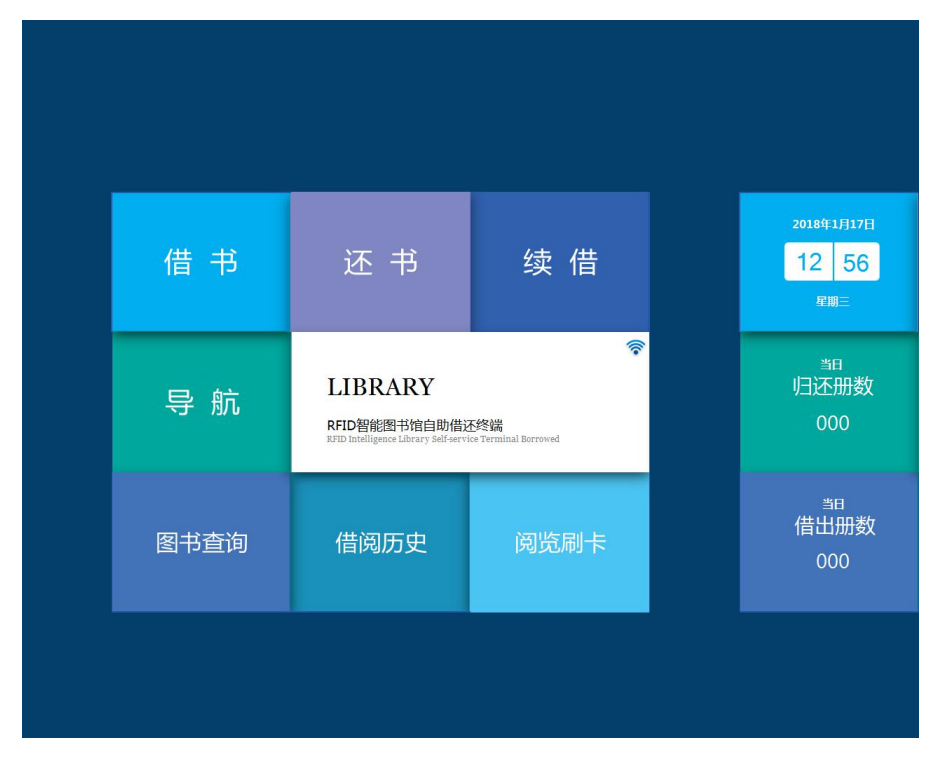

**系统主界面**

功能:读者图书借阅

操作: 1)点击借书; 2)将读者借书证放置书证放置区; 3) 将借阅图书放置图书放置区; 4)点 击确定完成借阅

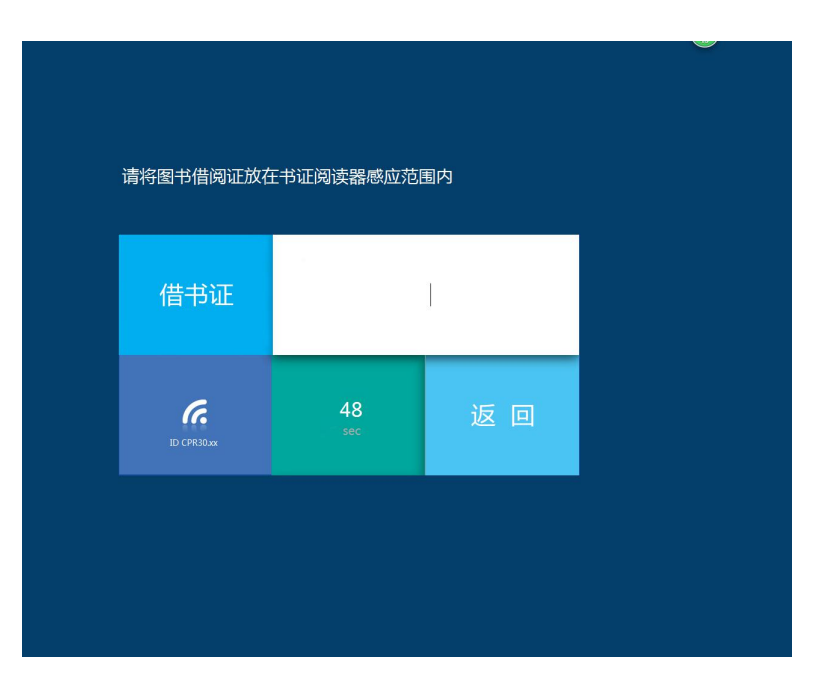

**读者信息输入界面**

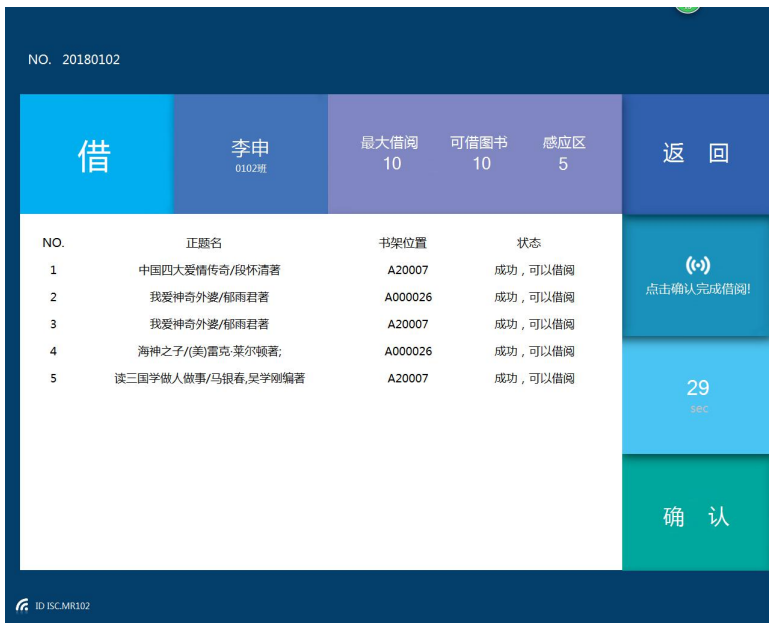

**借阅图书放置图书放置区界面**

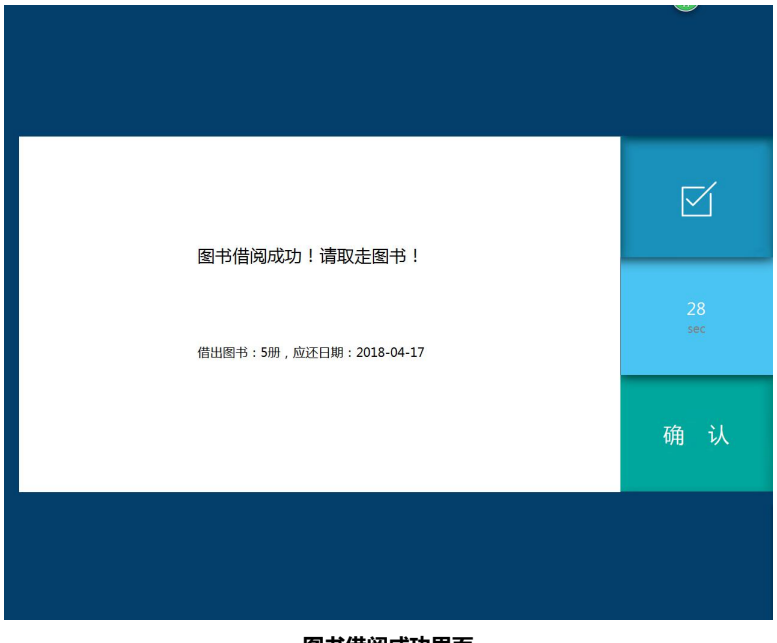

**图书借阅成功界面**

5.3、还书

功能:图书归还

操作:1)点击还书;2)将归还图书放置图书放置区(归还图书时不用刷卡);4)点击确定完成 还书

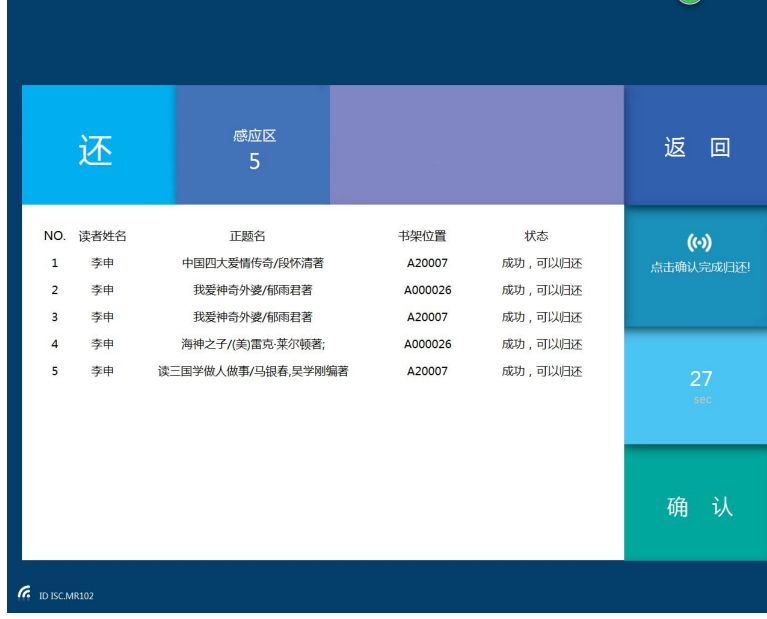

**归还图书放置图书放置区界面**

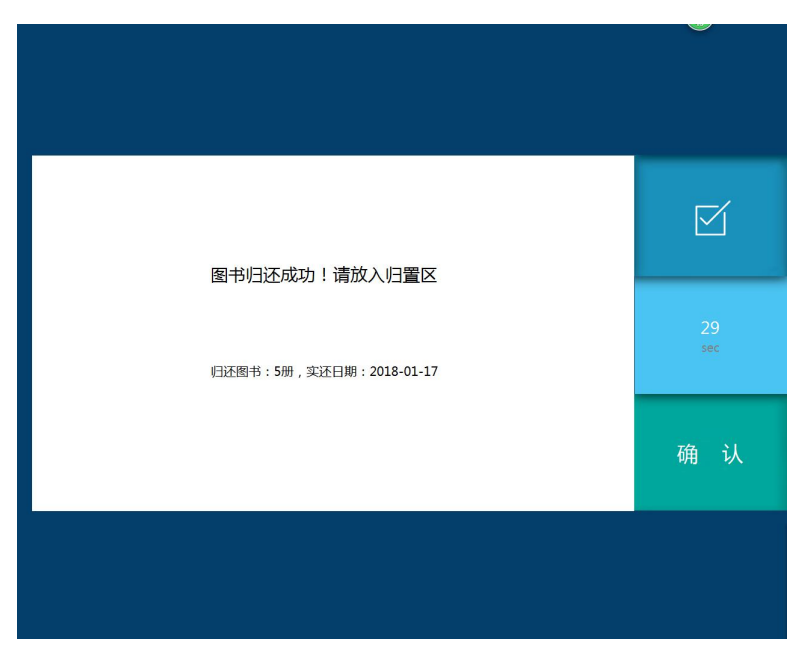

**图书归还成功界面**

5.4、续借

## 功能:图书续借

操作::1)点击续借;2)将读者借书证放置书证放置区;3)选择续借图书;4)点击确定完成 续借 しょうしょう しゅうしょう しんしょう

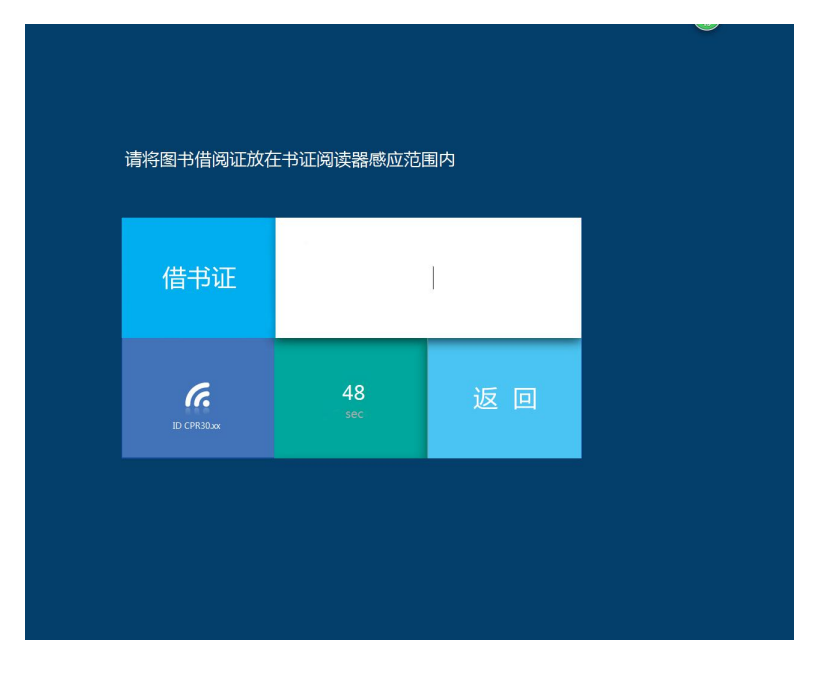

**读者信息输入界面**

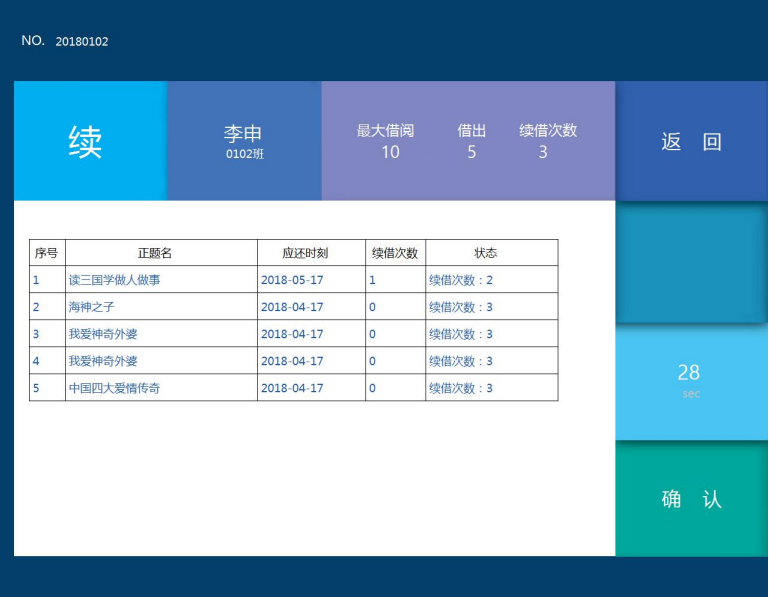

#### **续借选择界面**

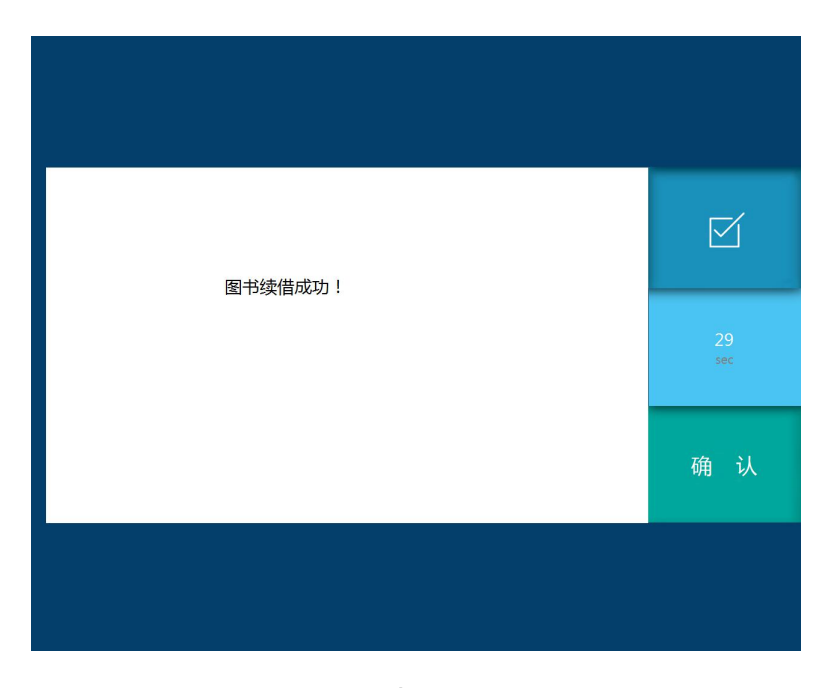

**续借成功界面**

5.5、图书查询

功能:查询读者借出图书和归还图书历史

操作:1)选择检索条件;2)在检索内容框中输入检索信息(支持模糊查询);3)点击"查询"

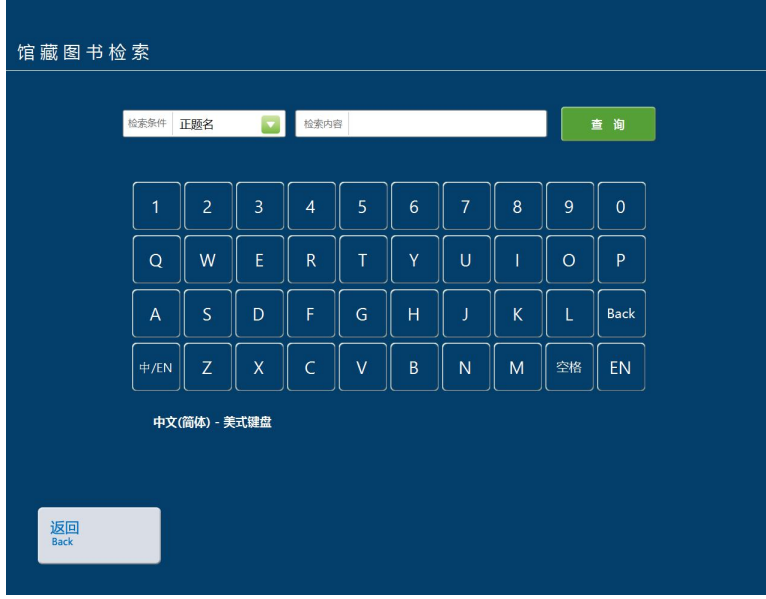

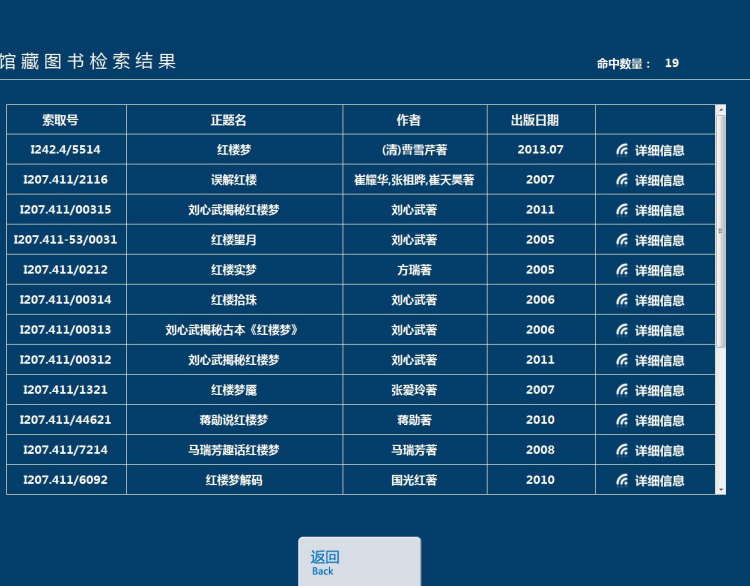

#### **图书查询界面**

#### **图书查询命中结果界面**

# 操作:点击详细信息显示该图书的书目信息和馆藏信息

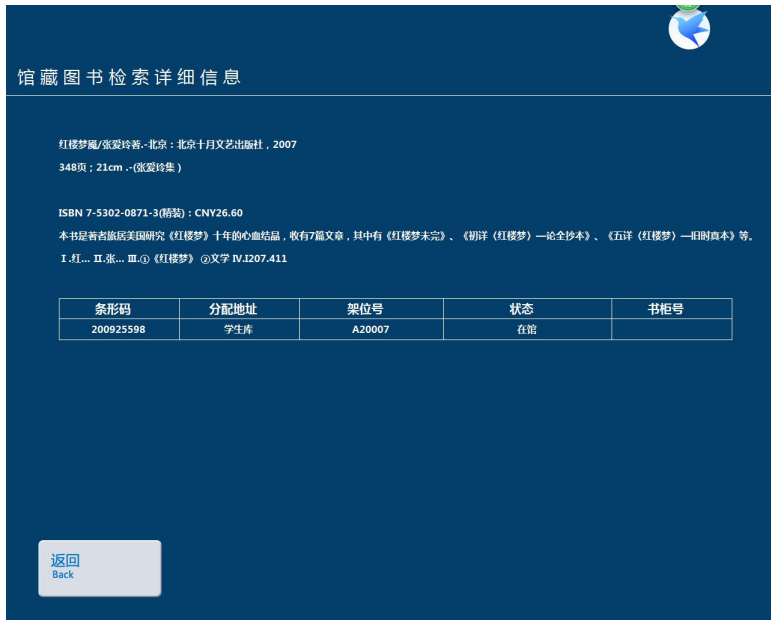

**图书信息及馆藏信息界面**

5.6、借还历史

功能:查询读者借出图书和归还图书历史

操作:1)点击借还历史;2)将读者借书证放置书证放置区;3)选择"借书信息","还书信息"

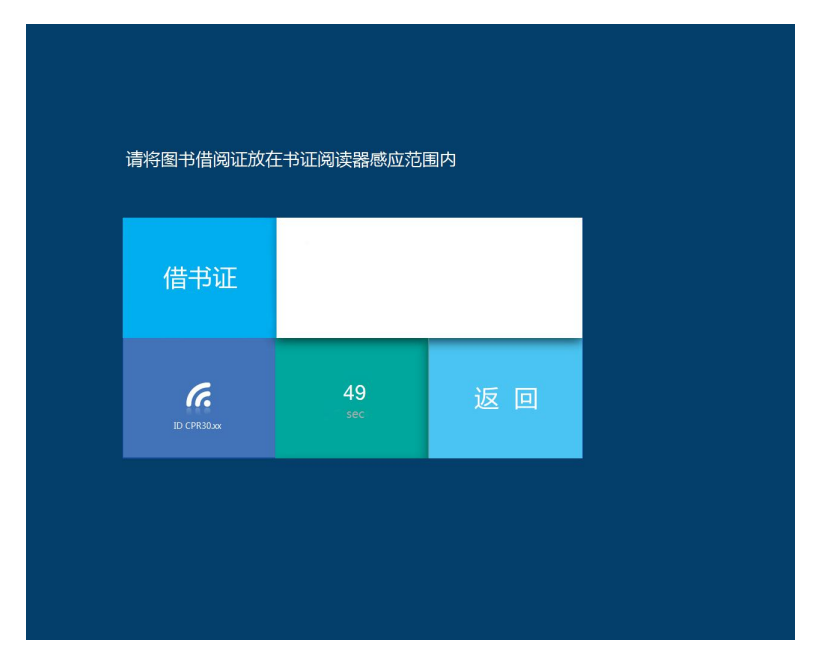

**读者信息输入界面**

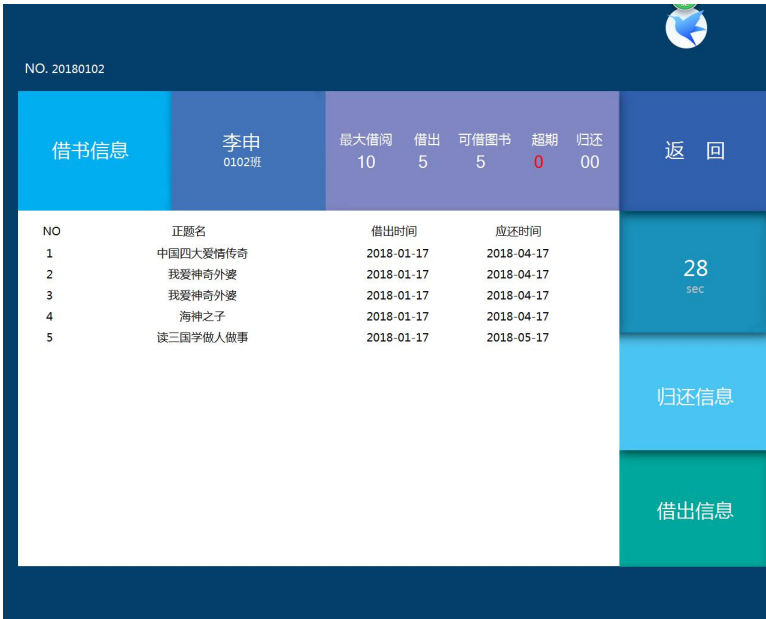

#### **借书信息界面**

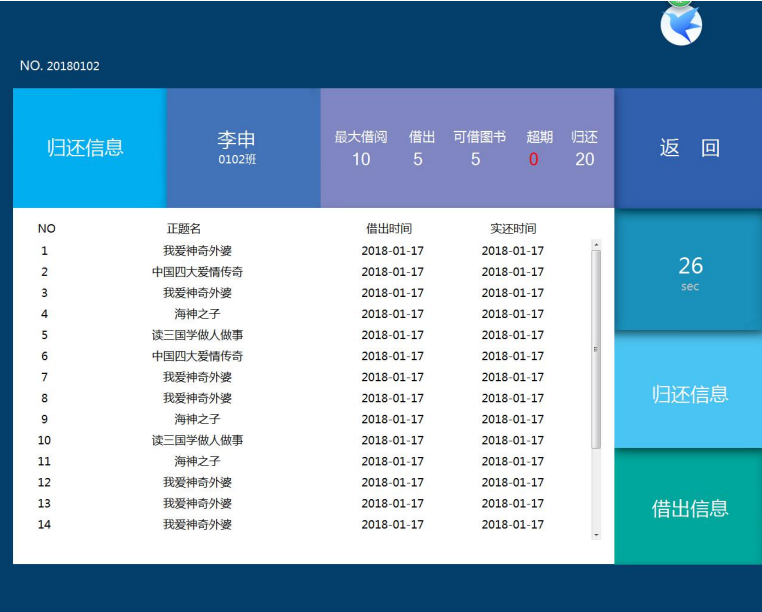

**还书信息界面**

5.7、阅览室刷卡

功能:记录读者进入或离开阅览室时间。

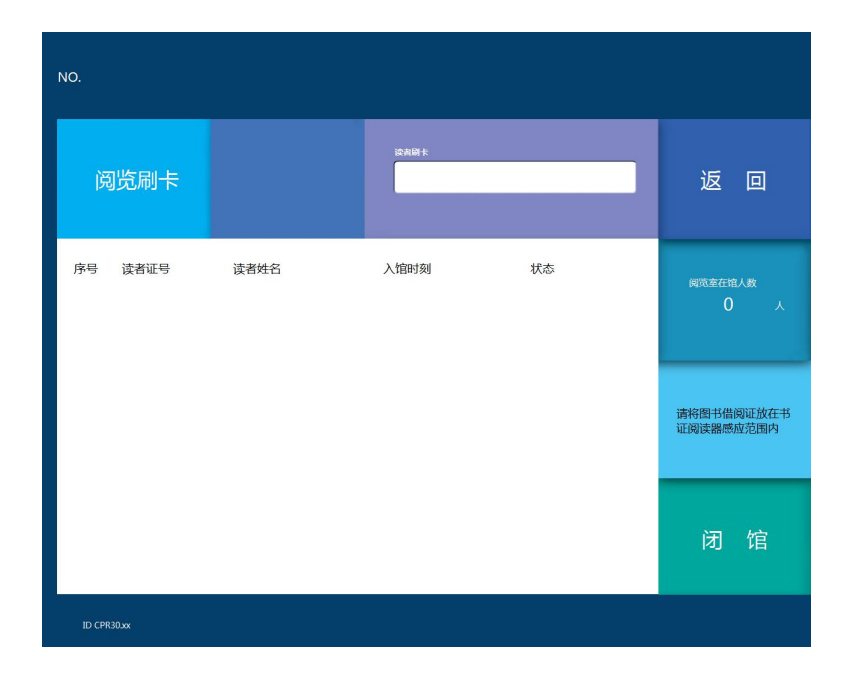

操作:A、读者进入阅览室刷卡:将读者借书证放置转换设备的书证放置区或用扫码设备扫描书

NO. 20180102 李申 ........ 阅览刷卡 返回 序号<br>東者证号 读者姓名 入馆时刻 状态 2018/1/17 12:50:06 20180102 在堆 读者李申在<br>2018-01-17<br>12:50:06.105进入 闭馆

证条形码

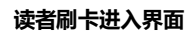

B、读者离开阅览室刷卡:将读者借书证放置转换设备的书证放置区或用扫码设备扫描书证条形码

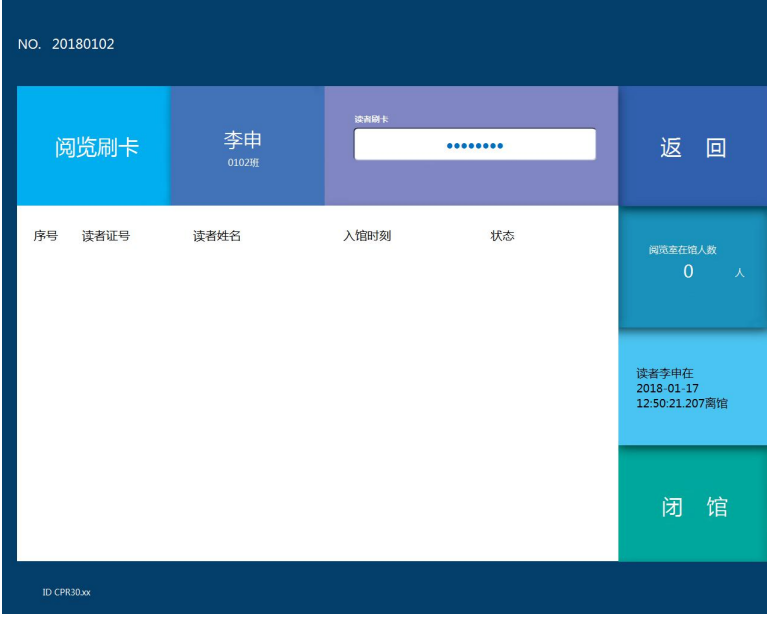

**读者刷卡离开界面**

5.8、导航

功能:查询图书所在价位号。

# 操作:将查询图书放置图书放置区

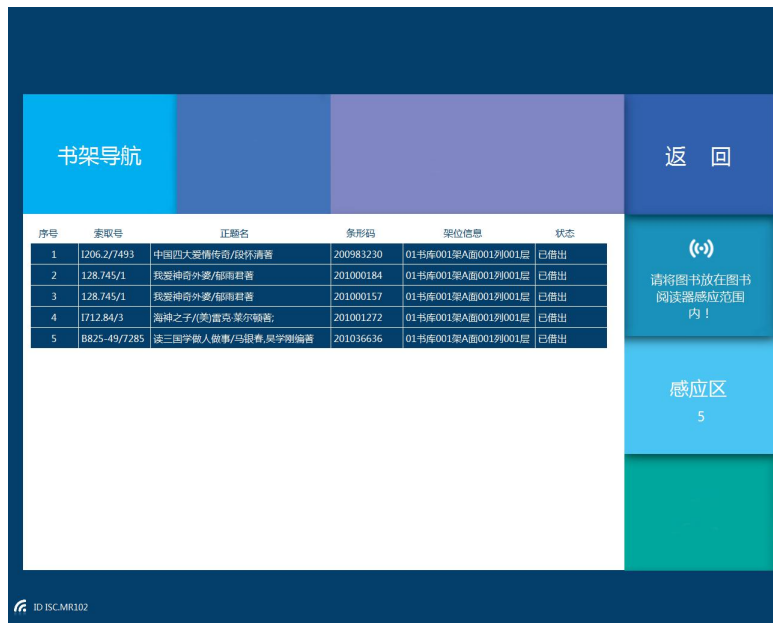

**标签导航界面**

## 6、退出系统

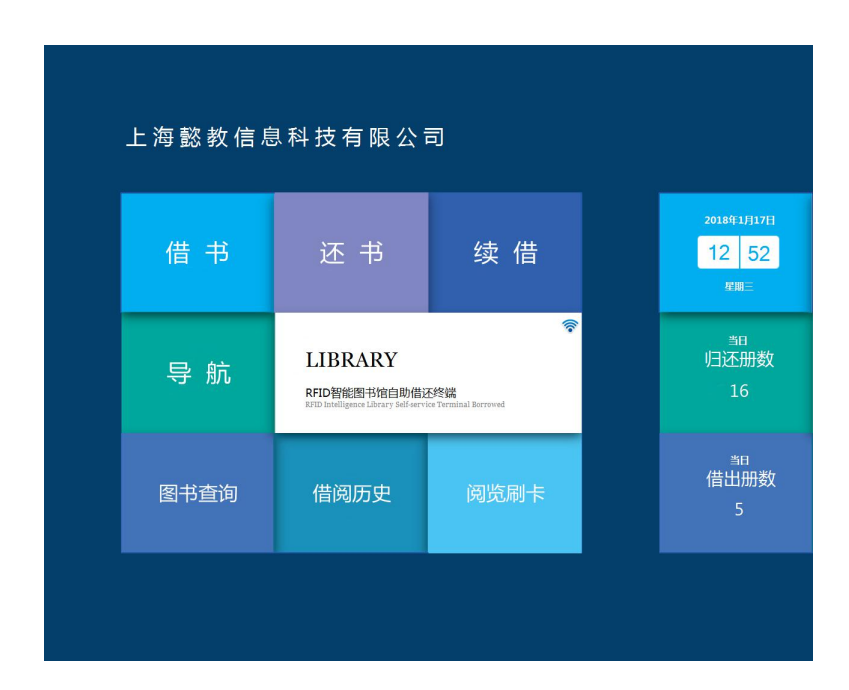

退出系统点击图书右上角显示退出界面

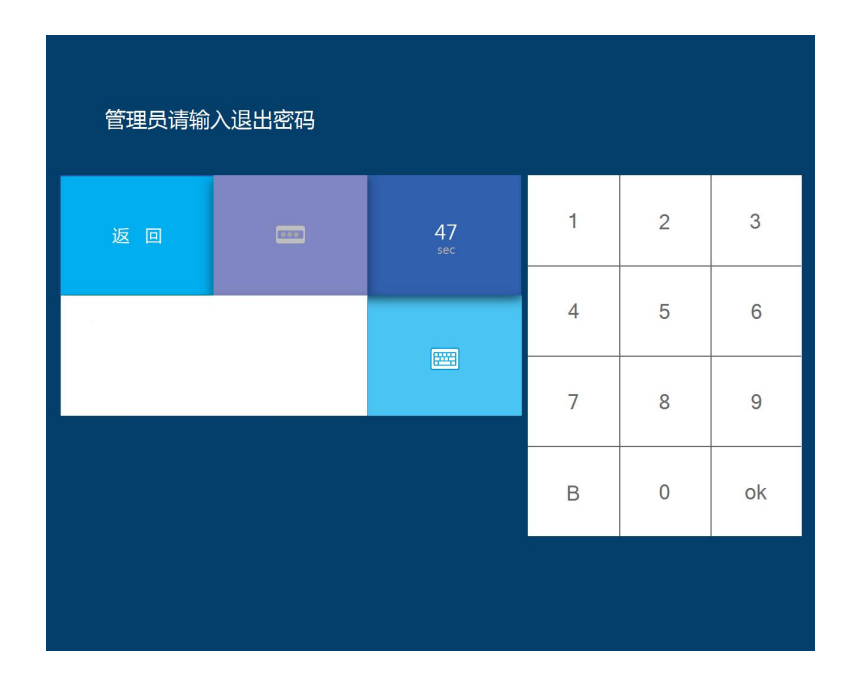

输入口令默认 123 完成退出